## 如何在 Windows 電腦移除 Sophos Endpoint 防毒軟體步驟 一、透過控制台解除安裝 Sophos Endpoint Security and Control 元件 (Sophos Anti-Virus、 Sophos AutoUpdate、Sophos Endpoint Defense、Sophos Network Threat Protection …)。 設定  $\Box$   $\quad$   $\times$ Windows 設定 毒找設定 Q user <mark>在||0</mark> 装置<br>| <sub>||2|</sub> 装置 ■ 電話<br>■ 連結您的 Android、iPhone ᡗ 文件 **□ 網路和網際網路**<br>Wi-Fi、飛航模式、VPN ■ - 應用程式<br>■ - 解除安装、預設值、選用功能 ■ 個人化<br>■ 賞景、鎖定畫面、色彩  $\boxtimes$ 圖片 **Q** 帳戶<br>您的帳戶、電子郵件、同步設<br>定、工作、家庭 CA 時間與語言<br>A字 語音、地區、日期 **》 遊戲**<br>Xbox Game Bar · 擷取 · 遊戲 త్రి 設定  $\bigcup_{\mathcal{F}}$  輕鬆存取<br>例語程式、放大娘、高對比 人 尋找我的權案、權限 △ 隱私權<br>△ 位置、攝影機、麥克風  $\mathcal{L}$ 電源 **二 更新與安全性**<br>Windows Update、復原、備份 Æ Ħ 二、所有 Sophos Endpoint Security and Control 元件移除完畢,需要您重新開機。 應用程式與功能 命 首頁  $- - - - - - - - -$ 尋找設定  $\varphi$ 85.4 MB Skype Skype 2022/11/15 應用程式 Solitaire Collection 16.0 KB Microsoft Studios 2022/9/20 三 應用程式與功能 63.6 MB Sophos Anti-Virus 5 □ 預設應用程式 2022/5/19 17.3 MB Sophos AutoUpdate 9 **01 離線地圖** 2022/5/19 **[4]** 以應用程式開啟網站 Sophos Endpoint Defense 6 2021/8/26 □ 影片播放 Sophos Network Threat Protection 25.3 MB 9 2021/8/3 ■ 啟動 1.9.2235.0 修改 解除安装

圖書資訊處 2022.11.28

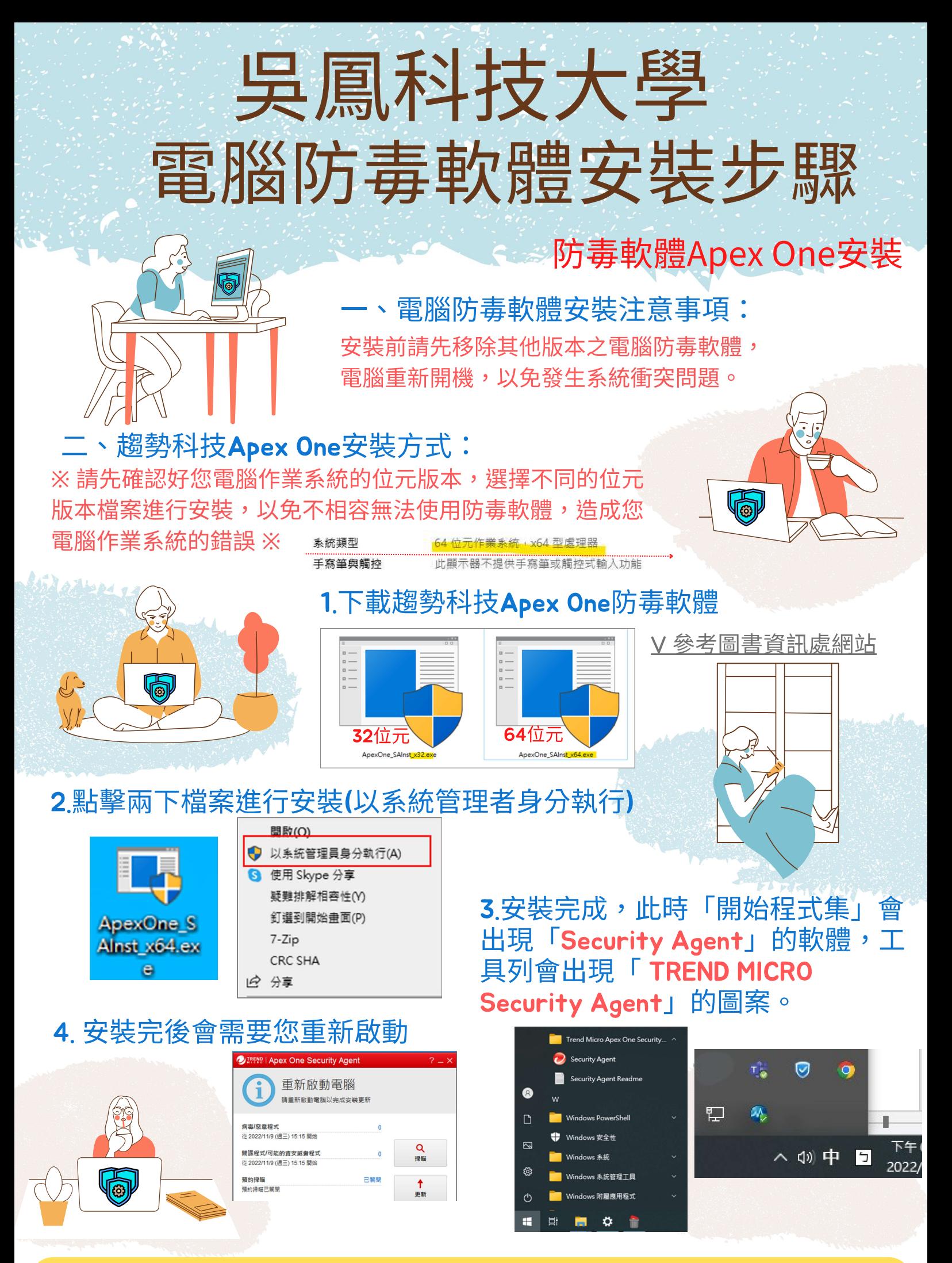

## 授權範圍:校內行政電腦

<u>圖書資訊處 2022.11</u>